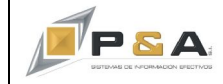

## **GUIA CONCILIACIÓN CUENTRAS POR COBRAR CXC Y CONTABILIDAD**

### **Objetivo**

Explicar claramente paso a paso como se deber realizar la conciliación entre la Cartera, específicamente Cuentas por Cobrar (CxC) y la contabilidad.

#### **Procedimiento**

El concepto de conciliación abarca como objetivo fundamental brindar una igualdad entre la información registrada en el sistema **SAG®**, para esta guía mostraremos paso a paso como se debe realizar una rápida y efectiva conciliación entre la Cartera, específicamente las Cuentas por Cobrar y la Contabilidad, como hemos visto en la normal operación de nuestro sistema, el **SAG®** realizar una doble afectación a nivel de Cartera y Contable, para aquellos documentos de naturaleza cuenta por pagar.

Veamos a continuación la precondición que debe tener parametrizada esta fuente (ver Imagen 1).

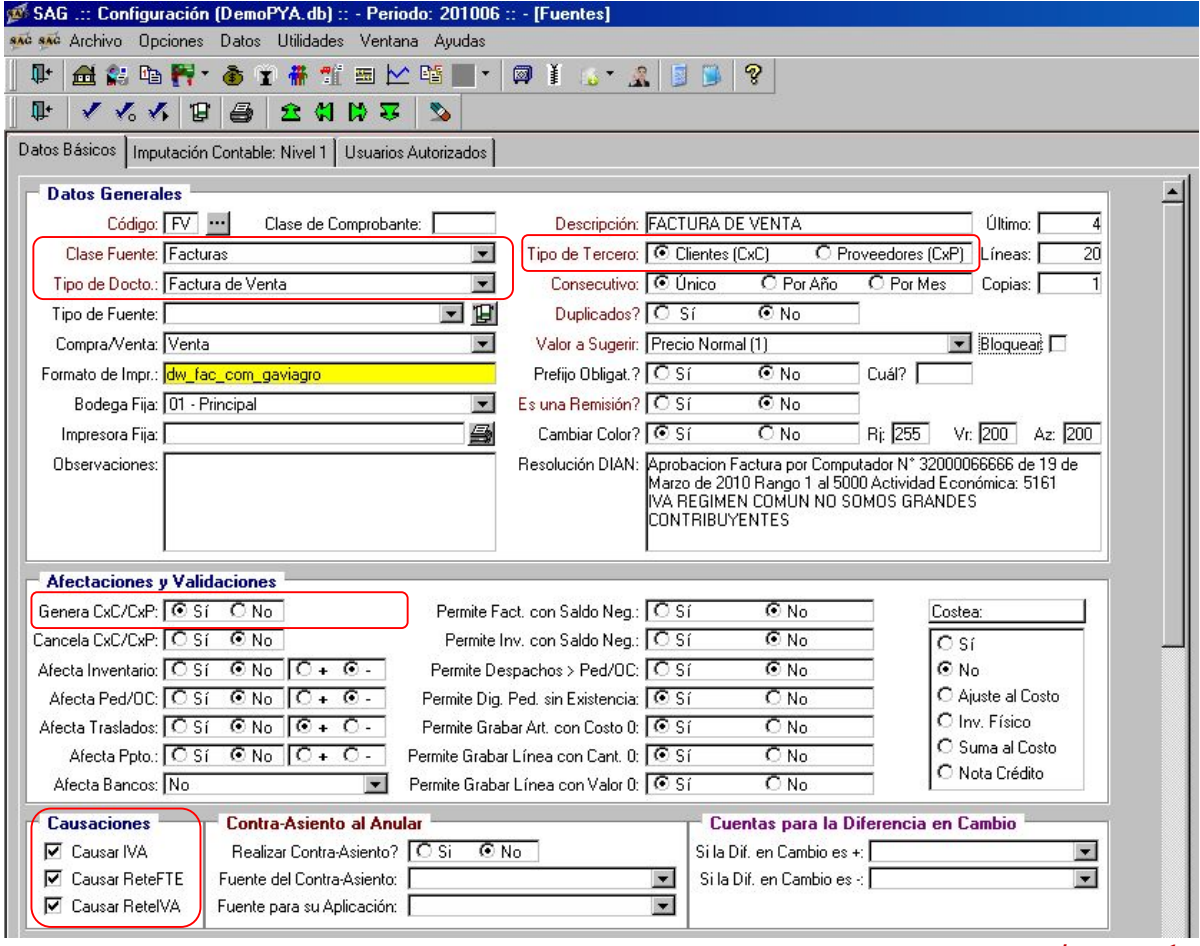

**Imagen 1**

Recordemos que para ingresar a esta opción lo haremos por **Configuración / Fuentes /** Seleccionamos la Fuente, que para este caso es la **FV.**

En marcado en el recuadro rojo identificamos la parametrización que debe tener este tipo de fuentes.

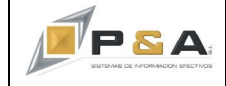

Continuando con nuestra guía presentamos a continuación el procedimiento de conciliación.

1. Nuestro sistema **SAG®** genera una serie de informe para verificar nuestras Cuentas por Cobrar, específicamente usaremos el informe **05-05 Facturas Pendientes de Pago**. Lo encontraremos en: **Operación / Informes / Varios / 05. Facturas y Movimientos de Inventario** (ver Imagen 2) **/ 05-A. Facturas Pendientes de Pago. / 05-05 Facturas Pendientes de Pago** (ver Imagen 3).

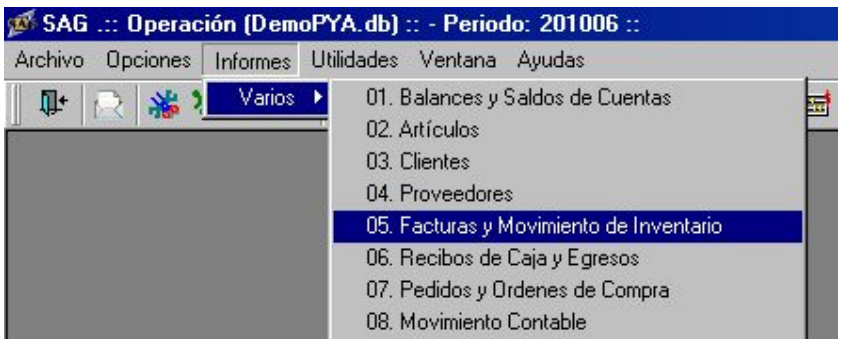

**Imagen 2**

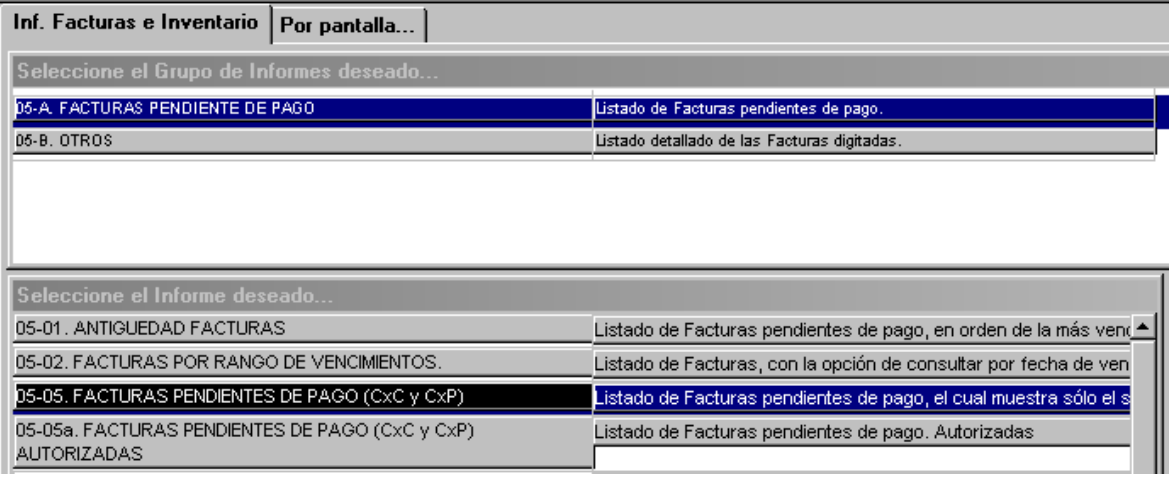

**Imagen 3**

2. Recordemos que debemos dar ciertos parámetros mínimos con el fin de generar con éxito el informe, a continuación se muestra la fracción de ventana que contiene los parámetros y su explicación (ver Imagen 4).

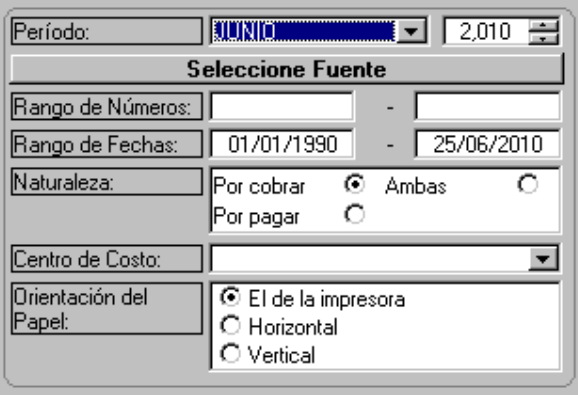

- $\Rightarrow$  Periodo al cual se desea generar, es obligatorio.
- $\Rightarrow$  Al dar click sobre Seleccione Fuente nos abre una nueva ventana donde seleccionaremos aquellas fuentes a ser tenidas en cuenta para el reporte, es obligatorio.
- $\Rightarrow$  Rango de Números, hace referencia a los números de documentos, es opcional.
- $\Rightarrow$  Rango de fechas, que tienen los documentos se sugiere dejar las por defecto.
- $\Rightarrow$  Naturaleza, para esta guía Por cobrar.
- ð Centros de Costo, Opcional.

**Imagen 4**

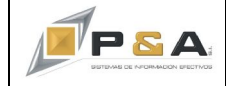

3. Una vez definidos los parámetros del informes damos click en el icono Generar.

✔

Este informe nos mostrara los valores a nivel de **CARTERA**, se puede imprimir en físico o PDF y/o exportarlo a excel.

4. Luego de tener el anterior informe vamos a generar el comparativo a nivel de contabilidad, para ello tomaremos el informe **08-02. Auxiliar.**

Lo encontraremos en: **Operación / Informes / Varios / 08. Movimiento Contable** (ver Imagen 5) **/ 08-B. Auxiliar. / 08-02. Auxiliar** (ver Imagen 6).

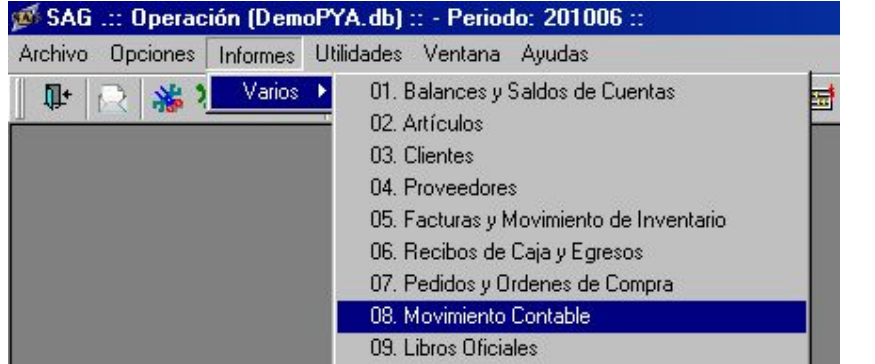

**Imagen 5**

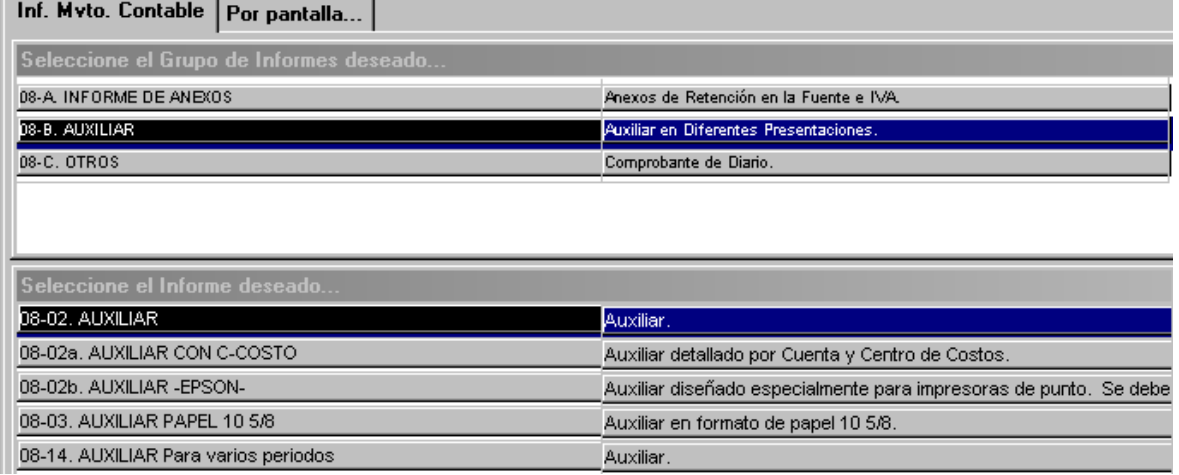

**Imagen 6**

5. Recordemos que debemos dar ciertos parámetros mínimos con el fin de generar con éxito el informe, a continuación se muestra la fracción de ventana que contiene los parámetros y su explicación (ver Imagen 7).

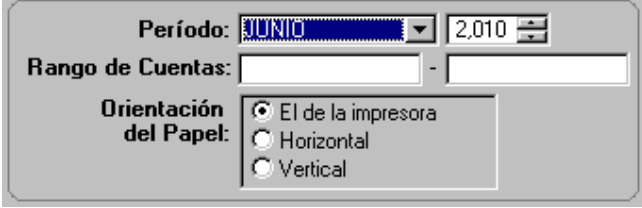

- ð Periodo al cual se desea generar el informe, recordemos que sin importar que las facturas sean de fecha de otros meses, el saldo está vigente al periodo donde nos aparece en cartera, es obligatorio.
- ð Rango de Cuentas, para esta guía colocaremos 1305 - 130599

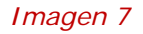

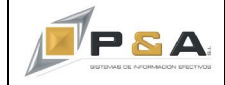

6. Una vez definidos los parámetros del informes damos click en el icono Generar.

Este informe nos mostrara los valores a nivel de **CONTABILIDAD**, se puede imprimir en físico o PDF y/o exportar a excel.

7. Generados los dos informes podemos realizar la siguiente conciliación: El valor **Total** del informe **05-05 Facturas Pendientes de Pago**, (ver Imagen 8), campo en marcado en un recuadro rojo.

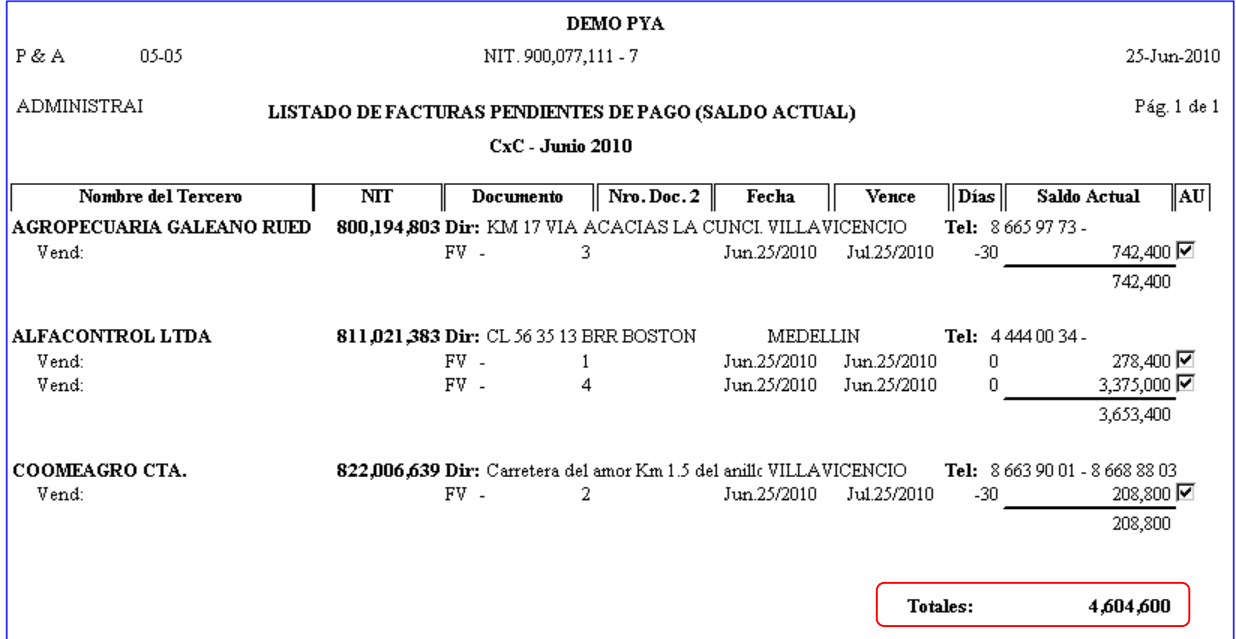

#### **Imagen 8**

Debe coincidir exactamente con el informe **08-02. Auxiliar**, (ver Imagen 9), el valor de la cuenta 130505 Nacionales, para el caso del PUC que tomamos de ejemplo, existen empresas en las cuales se manejan clientes del Exterior, para esta cuenta se debe realizar el mismo comparativo.

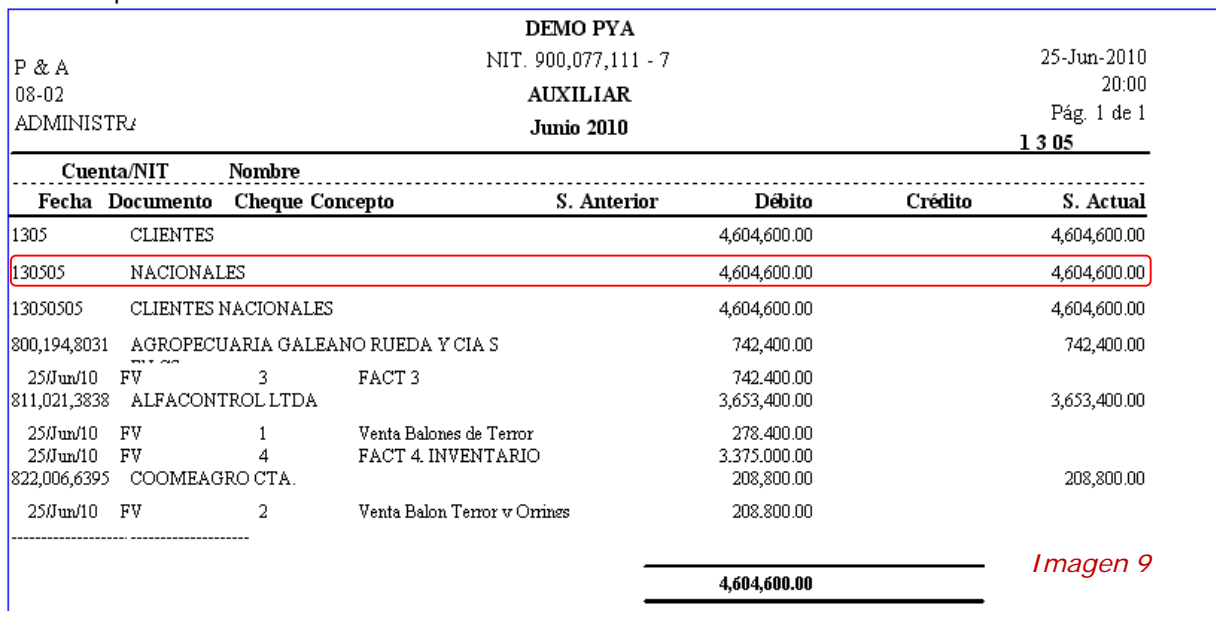

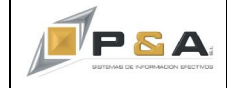

# **P&A SOLUCIONES INTEGRADAS S.A. NIT: 811040859-2 Pág. 5 de 6**

8. Al realizar la conciliación entre los dos informes anteriores se pueden presentar diferencias entre los valores, para tal fin el sistema **SAG®** cuenta con el informe **92-04. Control Contabilidad vs Cartera**.

Lo encontraremos en: **Operación / Informes / Varios / 92. Control y Auditoria** (ver Imagen 10) **/ 92-A. Informes de Control y Auditoria. / 92-04. Control Contabilidad vs Cartera** (ver Imagen 11).

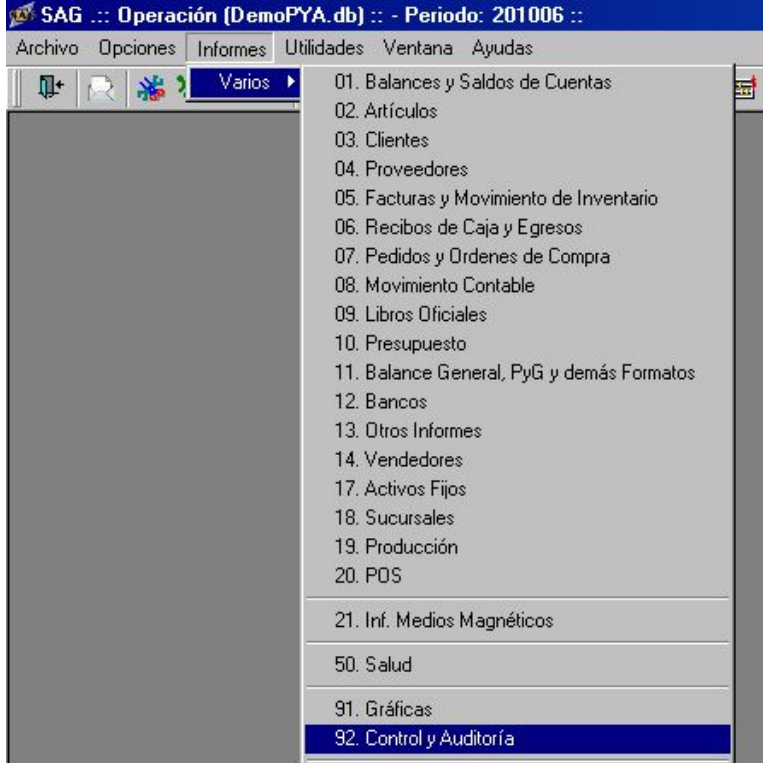

**Imagen 10**

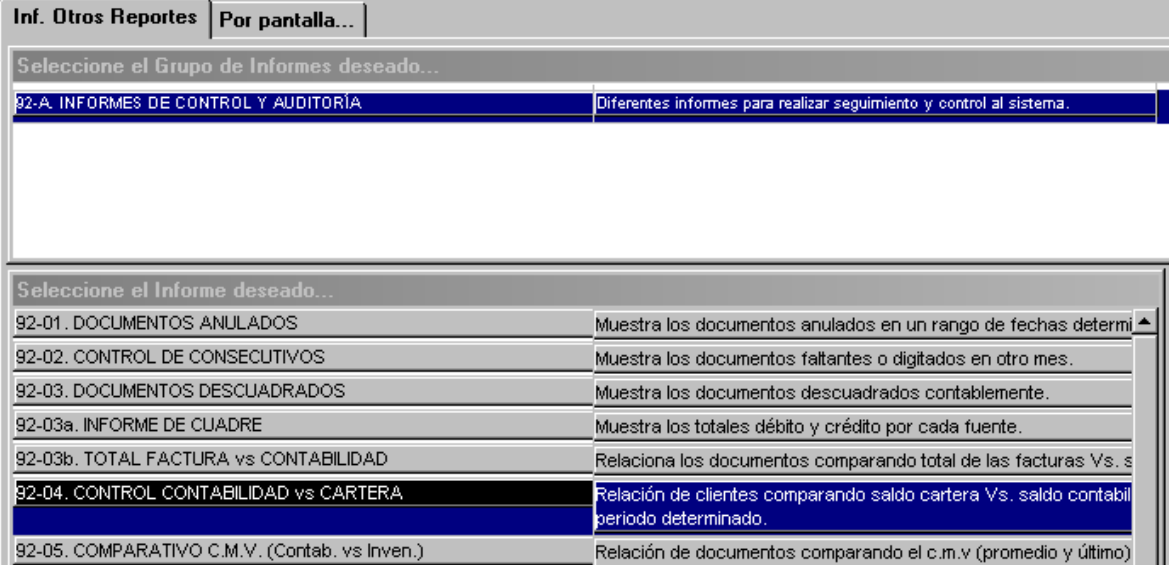

**Imagen 11**

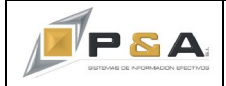

9. Recordemos que debemos dar ciertos parámetros mínimos con el fin de generar con éxito el informe, a continuación se muestra la fracción de ventana que contiene los parámetros y su explicación (ver Imagen 12).

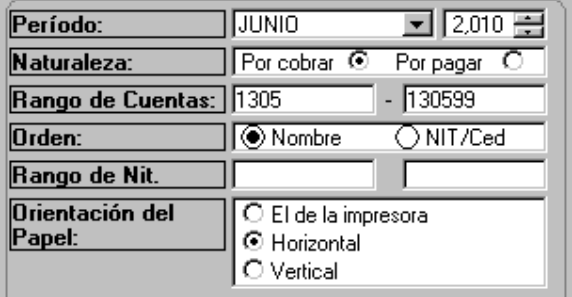

- $\Rightarrow$  Periodo al cual se desea generar el informe, es obligatorio.
- $\Rightarrow$  Naturaleza, para esta guía Por cobrar.
- $\Rightarrow$  Rango de Cuentas, como lo habíamos definido en el informe Auxiliar, para esta guía colocaremos 1305 – 139999, es obligatorio.
- $\Rightarrow$  Orden, define como presentara la información, si organizada por Nombre del Cliente o Nit/Ced.
- $\Rightarrow$  Rango de Nit, podemos dar un rango de nits para el informe, es opcional.

10. Una vez definidos los parámetros del informes damos click en el icono Generar.

Este informe nos mostrara los valores registrado en la **CARTERA CxC Y LA CONTABILIDAD**, se puede imprimir en físico o PDF y/o exportar a excel.

El informe presentara los terceros y los correspondientes valores registrados en la Cartera y la Contabilidad, contando con una columna que realiza el cálculo de la diferencia presentada entre las dos columnas, es de anotar que esta columna debe estar vacía (ver Imagen 12), campo enmarcado en un recuadro rojo.

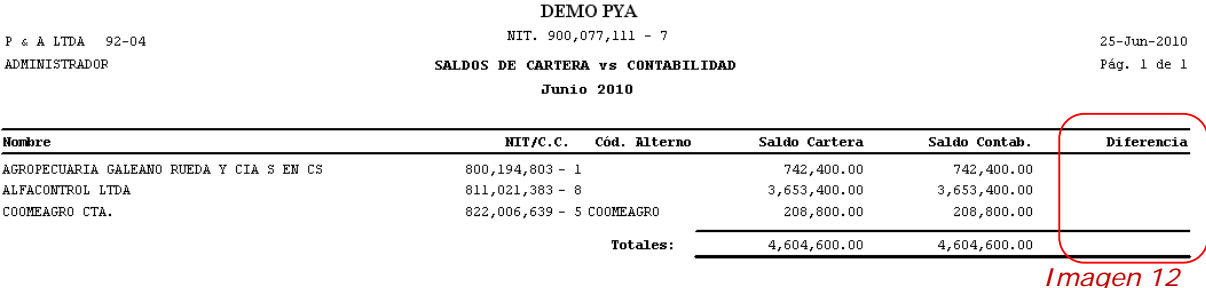

Los valores presentados en el informe **92-04. Control Contabilidad vs Cartera** son acumulados, es decir el informe realiza la sumatoria de todas las facturas que tiene pendiente de cancelar el cliente y las suma, mostrando así una gran rubro, este informe se complementa con los anteriormente presentado con el fin de poder determinar exactamente cual documento presenta la diferencia y realizar las respectivas revisiones.

**Causas y recomendaciones por las cuales los documentos pueden presentar diferencia entre Cartera CxC y Contabilidad.**

- 1. Los usuarios realicen modificaciones a documentos que ya se encuentran cerrados y pertenecen a periodos cerrados o anteriores, este caso tiene por consecuencia cambios en los saldos de contabilidad y la misma cartera.
- 2. Se han creado clientes con información de impuestos, como retención en la fuente y reteiva de manera incorrecta o no se asigna ningún tipo de valor, posterior a ello se realizan transacciones, que son corregidas, siempre se debe realizar la verificación al momento de crear un cliente, adicional a ello realizar estas auditorias periódicamente.